Saltar-se la navegació | Tornar a l'índex del curs | Tornar a l'índex del mòdul actual |

## **D204: Ús i dinamització de Moodle**

### **Mòdul 1: Moodle com a entorn virtual**

Pràctica 1 Pràctica 2 Pràctica 3 Pràctica 4 Pràctica 5 Exercicis

# **El curs, la unitat de Moodle**

Moodle s'organitza per **cursos**; cada curs conté una sèrie d'informacions i funcionalitats que, per ordenar-les i facilitar-ne la navegació, estan agrupades sota uns titulars: són els **blocs**.

En un curs típic, veureu que hi ha tres columnes de blocs: dues de laterals i una de central.

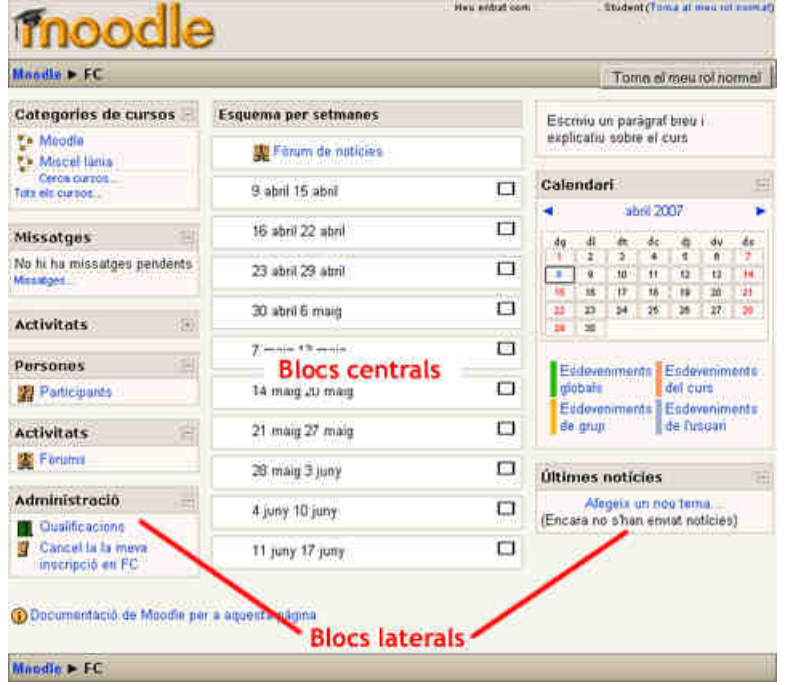

## **Els blocs laterals**

Els **blocs laterals** tenen funcions molt importants per gestionar l'aula. Es poden utilitzar, per exemple, per :

Conèixer els participants del curs i consultar-los les dades: **Persones**.

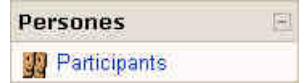

Saber qui està connectat al mateix temps que vosaltres: **Usuaris en línia**.

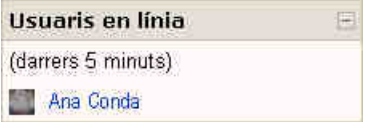

Cercar aquell terme que esteu segurs que es va tractar en algun missatge d'algun fòrum però que ara no recordeu: **Cerca als fòrums**.

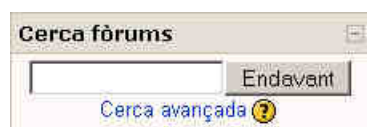

#### **Taula de continguts**

- El curs, la unitat de Moodle
- Els blocs laterals
- Els blocs centrals
- Desenvolupament de la pràctica
- o Pràctica 1
- Pràctica 2
- Pràctica 3

Accedir ràpidament a tots els recursos, o totes les lliçons, o totes les tasques, o... del curs: **Activitats**.

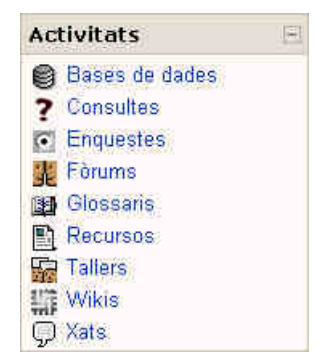

Saber què ha passat a l'aula des de la darrera vegada que hi vau entrar: **Activitat recent**.

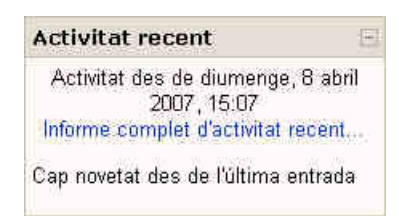

Tenir a l'abast les dates importants del curs (quan acabava el termini per lliurar les activitats del mòdul 1?): **Calendari**.

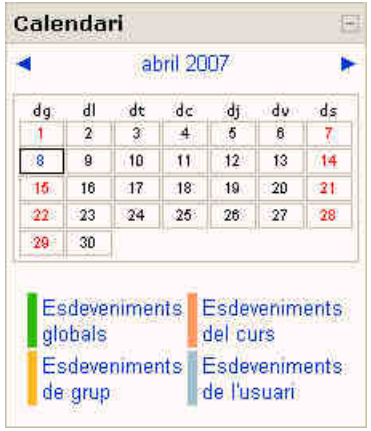

Consultar les qualificacions: **Administració**.

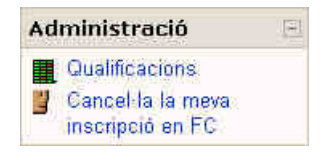

- i moltes altres, per exemple:
	- Missatges
	- Els meus cursos
	- Esdeveniments pròxims
	- Entrada aleatòria de glossari
	- Alimentacions RSS remotes
	- Descripció del curs/lloc
	- Menú de bitàcola
	- $\circ$  ...

Visiteu els cursos de la pràctica 3 i observeu els blocs laterals que hi ha actius i la seva funció. Comprovareu que aquests blocs no sempre ocupen el mateix lloc dins d'un curs: com veureu més endavant, com a editors dels cursos els podeu canviar de lloc i seleccionar quins feu visibles i quins oculteu.

## **Els blocs centrals**

 $\circ$  Pàgines

Els recursos que proporcionen informació i les activitats didàctiques d'un curs es troben, per defecte, a la columna central del curs. Aquesta columna conté els **blocs centrals**, que generalment són:

- Un bloc superior, comú al curs.
- Una sèrie de blocs identificats per un nombre (número de tema) o un interval de dies (setmana).

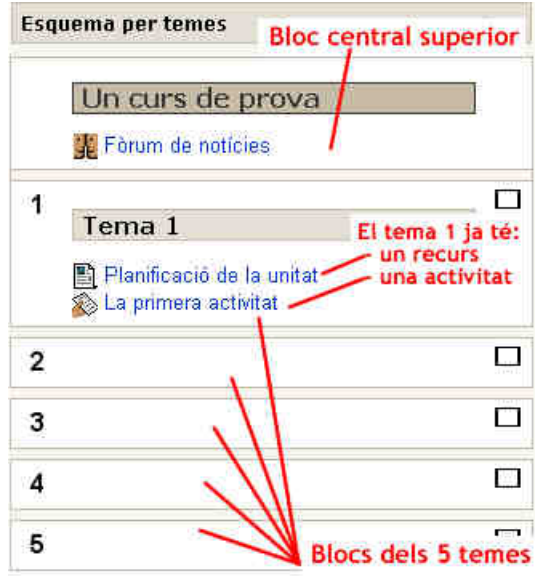

Hi ha també cursos, els que estan configurats en **format social** (veure pràctica 5), que en aquesta columna central mostren els missatges d'un fòrum de discussió al voltant del qual gira l'estructura del curs.

Els **recursos** i les **activitats** que trobeu en aquests blocs centrals es poden identificar gràcies a una **icona** que us permet diferenciar el tipus d'ítem. A continuació hi ha el **títol**, que és també un **hiperenllaç** al recurs o l'activitat que identifica. Si deixeu el punter sobre el nom, s'obre un **quadre de text** emergent que us dóna informació per identificar el tipus d'activitat de què es tracta.

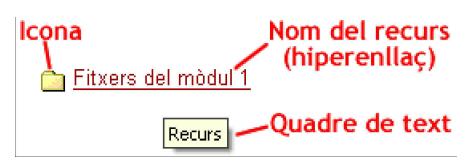

Als següents mòduls del curs veureu amb més profunditat els diferents recursos i activitats que Moodle us permet posar a l'abast dels estudiants. Tot seguit hi ha un breu resum dels més importants:

- **Recursos**. Són les fonts principals d'informació i es poden utilitzar per presentar els continguts del curs. Els més destacats són:
	- **Enllaços a fitxers o a pàgines web externes**. Els fitxers poden ser de qualsevol tipus i en els formats més corrents. Observareu que la icona canvia segons el tipus de fitxer. Per exemple, un recurs que sigui un document PDF es veurà així:

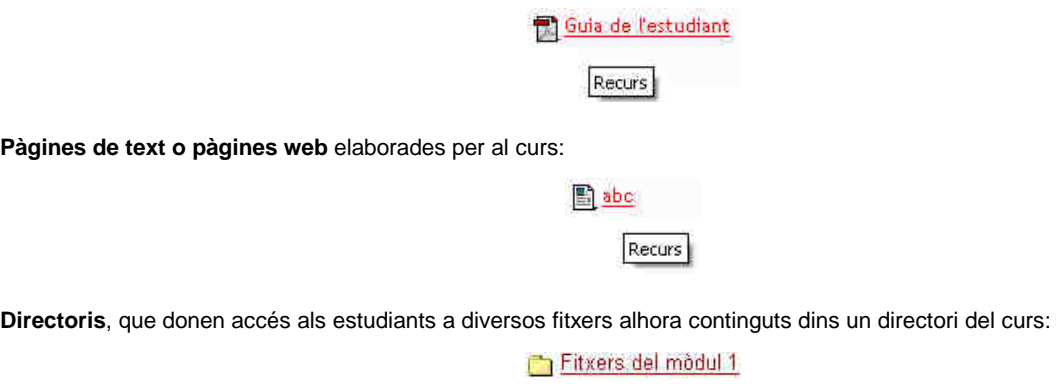

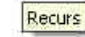

- **Activitats**. Són totes aquelles propostes d'exercicis que fa el professorat. Les principals són:
	- **Consulta**. És una pregunta que fa el professorat i a la qual es proposen diferents respostes tancades. Útil per conèixer

l'opinió del curs sobre un aspecte determinat. Per exemple: "Digues d'aquestes propostes de dia i hora quan et va més bé per fer un xat".

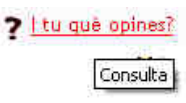

**Fòrum**. L'estrella de la comunicació entre tots els participants i en totes direccions. Amb els fòrums, no solament es poden donar avisos, exposar opinions, fer presentacions o adjuntar treballs (fitxers de text, imatges, full de càlcul, etc.). També permet compartir feines, organitzar un treball en grup, etc.

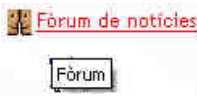

**Glossari**. En principi, serveix per fer una sèrie de fitxes amb el significat de definició de paraules, tal com indica el nom. Però es pot anar més enllà i usar-los per classificar conceptes, crear paquets de fitxes sobre temes determinats (mamífers, planetes, per exemple) i deixar que siguin els estudiants els que creïn les entrades i, fins i tot, valorin i comentin les entrades dels companys.

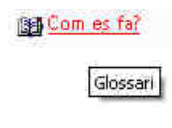

**Lliçó**. Permet donar informació als estudiants i comprovar que és entesa a través de la resposta a preguntes. A més, segons la resposta que es doni, es pot tornar a repassar la lliçó, seguir endavant o continuar per un camí alternatiu.

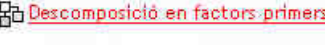

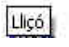

**Qüestionari**. Conjunt de preguntes de diferents tipus: de vertader/fals, d'opcions múltiples, de resposta oberta, numèrica, de relació, etc. Un qüestionari s'obre i tanca en determinades dates i, quan es fa, dóna a l'usuari/ària el resultat i la interacció de forma immediata.

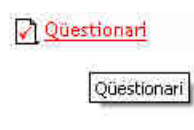

**Tasca**. Encàrrec de feina. N'hi ha de tres tipus: tasca **en línia** per fer directament amb l'editor i damunt la pàgina web. La tasca amb **enviament de fitxer**, que es fa amb un programa a banda (per exemple: fitxers de text amb l'OOWriter, imatges amb el GIMP, etc.), i la tasca **fora de línia**, que us permet, per exemple, incloure a les qualificacions dels estudiants la nota d'una activitat que han fet de manera presencial, com ara un examen o una pràctica de laboratori.

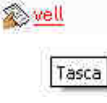

**Wiki**. És una pàgina web de fàcil modificació tant per part del professorat com per part dels estudiants. Tothom hi pot tenir accés, editar-la i canviar-la, amb la qual cosa les modificacions passen a ser públiques. Hi ha la possibilitat de recuperar versions anteriors i és una eina excel·lent per al treball en grup.

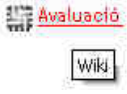

**Xat**. El xat o xerrada, permet la discussió en temps real i sobre la pàgina web entre tots els participants del curs. Queda un registre escrit, que pot ser consultat més endavant pels qui no han pogut participar-hi o per tothom, i es poden treure conclusions.

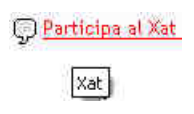

Val la pena entretenir-se a llegir les ajudes contextuals de l'entorn, que trobareu

cada cop que feu clic sobre un símbol  $\odot$ 

## **Desenvolupament de la pràctica Pràctica 1**

**Recursos i activitats**

Entreu al curs "Conèixer Moodle" i:

- Visualitzeu els recursos que hi ha. Fixeu-vos en les diferències, si s'obren o no a la mateixa finestra, les diferents possibilitats d'oferir informació als estudiants... Aquesta exploració us donarà idees per a l'elaboració dels vostres propis recursos.
- Realitzeu algunes de les activitats que s'hi proposen: podeu participar als fòrums, enviar tasques, donar la vostra opinió sobre una consulta, editar un wiki (per exemple el llibre de visites), respondre un qüestionari...

No tingueu por de remenar: no fareu malbé res i com més exploreu més aprendreu. Moodle té molts camins per anar d'una banda a l'altre del curs, i la millor manera d'aprendre a situar-nos-hi és recórrer-los.

#### **Pràctica 2**

#### **Inserció d'un bloc HTML**

El blocs HTML permeten al professorat personalitzar tant el títol com el contingut d'un bloc del curs. Poden servir per a diferents propòsits, des de posar avisos fins a mantenir els enllaços més significatius del curs permanentment visibles.

Per inserir un nou bloc de curs de tipus HTML cal que seguiu aquestes passes:

- Activeu l'edició del curs tot prement el botó **Activa edició** de la part superior dreta de la pantalla. Això farà que apareguin les icones 1. d'edició als blocs del curs.
- Aneu a la part inferior dreta de la pantalla on trobareu un bloc del curs fins ara invisible, anomenat **Blocs**, que conté només un 2. desplegable amb el títol **Afegeix**

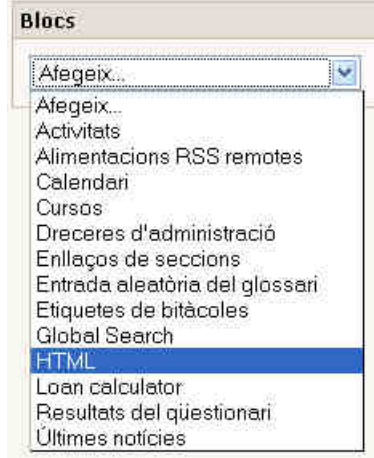

Trieu l'opció HTML.

Apareix ara el nou bloc sota el títol provisional **(nou bloc HTML)**. 3.

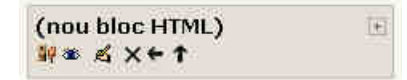

Premeu la icona d'edició e per personalitzar-lo.

4. Se us obrirà una pàgina d'edició on podreu posar un títol, Enllaços a l'exemple, o deixar-lo en blanc per destacar-ne el contingut, i el contingut del bloc que, per força, ha de ser curt.

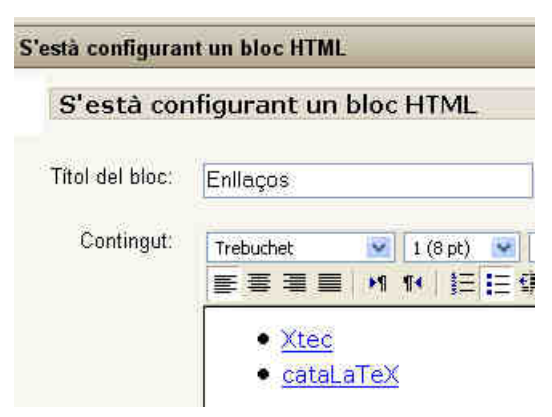

Quan hagueu acabat premeu el botó **Desa els canvis** per fer-los permanents.

5. Ara tornareu al curs i veureu ja el nou bloc, tal com l'heu personalitzat

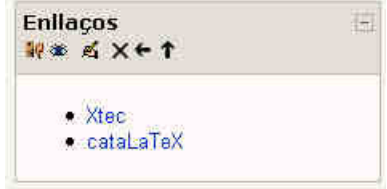

Així que sortiu de l'edició del curs el veureu en l'aparença definitiva:

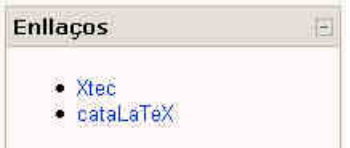

Ara no patiu massa per l'aspecte del bloc. Quan conegueu millor l'editor HTML de Moodle, ja us hi lluireu. $\bigcirc$ 

#### **Pràctica 3**

#### **Inserció d'un bloc d'alimentacions RSS**

Els RSS són la manera més fàcil de tenir el vostre curs sempre al dia de les darreres notícies. No solament canvien l'aspecte del curs, sinó que informen de les novetats de pàgines web externes que canvien molt sovint (diaris o revistes electrònics, emissores de ràdio o TV, etc).

Teniu 3 minuts i 45 segons? Aprengueu en aquest vídeo què són i què fan els RSS:

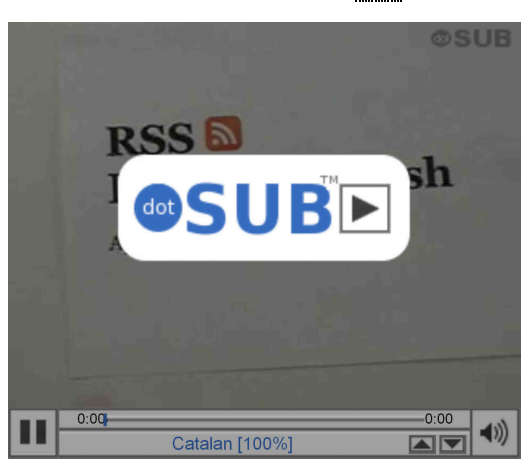

Per poder portar aquestes novetats al vostre curs necessiteu crear un contenidor, un bloc d'alimentacions RSS remotes. Només cal que seguiu aquestes passes:

Abans de res heu de localitzar aquestes alimentacions a la web del lloc que us les ofereix .

Aneu a la pàgina web desitjada, la de gencat en l'exemple. Hi heu de cercar alguna d'aquestes icones:

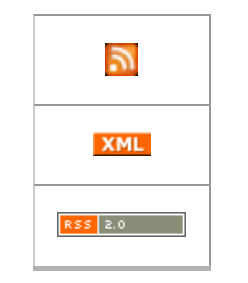

Un cop l'hagueu localitzada, feu clic sobre la icona o el text amb el botó **dret** del ratolí. Això farà que us aparegui un menú contextual:

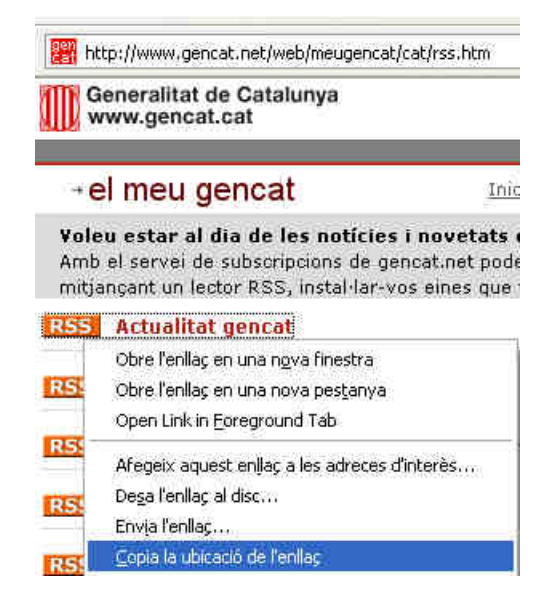

Trieu l'opció **Copia la ubicació de l'enllaç** perquè així l'ordinador guardi en memòria la complexa adreça URL on es troba l'alimentació RSS i no us hagueu de preocupar per recordar-la o apuntar-la.

Ara que teniu en la memòria de l'ordinador l'adreça URL on Moodle ha d'anar a buscar les entrades RSS, cal crear un bloc de curs per mostrar-les.

- Activeu l'edició del curs tot prement el botó **Activa edició** de la part superior dreta de la pantalla. Això farà que apareguin les icones 1. d'edició als blocs del curs.
- Aneu a la part inferior dreta de la pantalla, on trobareu un bloc del curs fins ara invisible, anomenat **Blocs**, que conté només un 2.desplegable amb el títol **Afegeix**

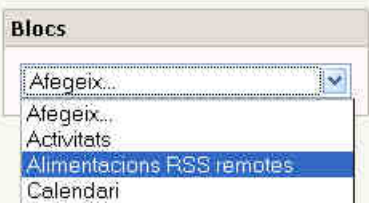

Trieu l'opció **alimentacions RSS remotes**

Això crearà un nou bloc de curs a la part inferior dreta, sota el títol provisional d'**Alimentació de notícies remotes** 3.

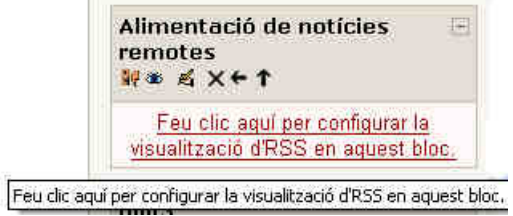

Cliqueu sobre el contingut, que diu **feu clic aquí per configurar la visualització d'RSS en aquest bloc**.

4. Aquesta acció fa que s'obri la pantalla d'edició del bloc. Com que encara no teniu cap alimentació, cliqueu sobre la segona pestanya, la que diu **Gestiona les meves alimentacions** per afegir-ne una:

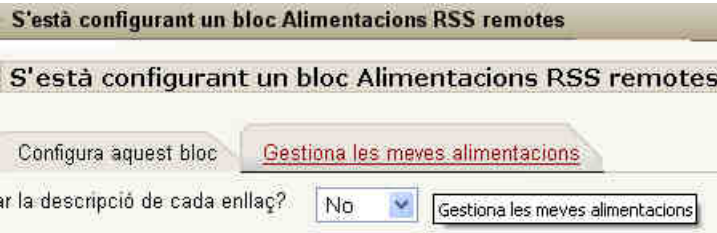

Deixeu el cursor a la casella **Afegeix un URL d'alimentació de notícies** i premeu el botó **dret** del ratolí. Ara veureu que torna a 5. aparèixer el menú contextual, però en aquest cas el que voleu és enganxar a la casella el contingut de la memòria de l'ordinador. Per això triareu l'opció **Enganxa**

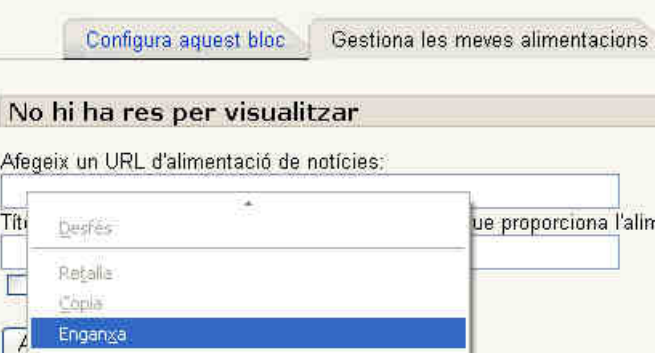

6. Ara veureu que a la casella hi apareix escrita l'adreça URL del lloc gencat, on Moodle anirà a cercar les notícies:

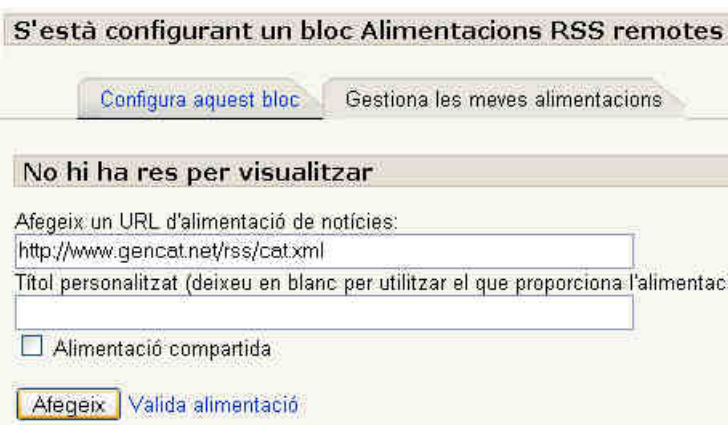

A més d'aquesta adreça URL ara podeu posar un títol diferent de l'original a aquesta alimentació i, també, compartir aquesta alimentació amb altres cursos del lloc Moodle (marqueu la casella).

7. Finalment, quan ho tingueu tot configurat, premeu el botó **Afegeix**. Ara us apareixerà l'alimentació RSS perfectament configurada i, quan en tingueu més d'una, podreu editar-les o esborrar-les des de les icones de la part dreta:

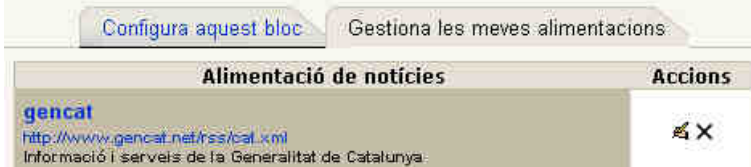

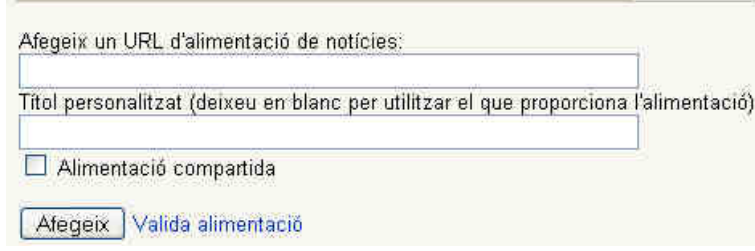

8. Ara que ja teniu una alimentació, en podeu afegir més o bé tornar a l'edició del bloc tot clicant la pestanya **Configura aquest bloc**:

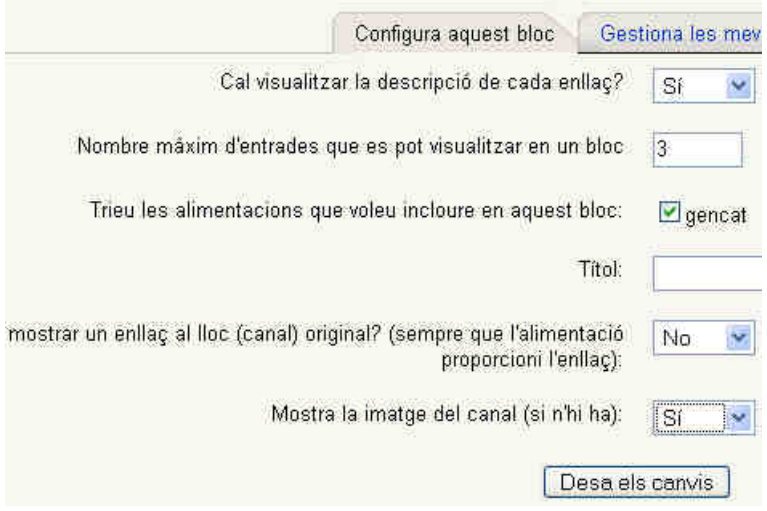

Des d'aquesta pestanya podreu triar si voleu, o no, mostrar la descripció de l'enllaç que dóna la pròpia alimentació. És important 9. fixar el **nombre màxim d'entrades** que es mostraran, 3 en l'exemple; si n'hi poseu massa, allargareu excessivament l'alçada de la pàgina, però si n'hi poseu pocs (un de sol) es perdrà informació.

A continuació trobareu la llista d'alimentacions que podeu mostrar en aquest bloc; en l'exemple només n'hi ha una, gencat. Marqueu les que vulgueu.

Podeu escriure un **Títol** diferent del que incorpora d'origen la mateixa alimentació.

També podeu mostrar un **enllaç** extra al lloc d'origen de l'alimentació, sempre que aquesta ho permeti, que és el cas més general.

I, finalment, podeu permetre que es mostri la **imatge** o logo corporatiu del lloc d'origen (es mostrarà, en el cas d'exemple).

- 10. Quan tingueu el bloc configurat al vostre gust (tot i que sempre podreu tornar a editar-lo), premeu el botó **Desa els canvis**
- 11. Això us retornarà al curs, on podreu veure el bloc en ple funcionament i recollint les notícies del lloc d'origen:

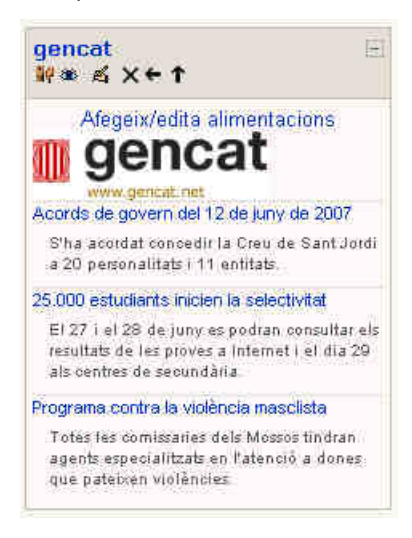

Trobareu molta més informació sobre els RSS i el seu ús a Moodle al Tutorial RSS i Moodle.

Tornar a l'inici de la pràctica | Tornar a la navegacio de les pràctiques del mòdul actual |

Generalitat de Catalunya<br>Departament d'Educació

**XTEC**